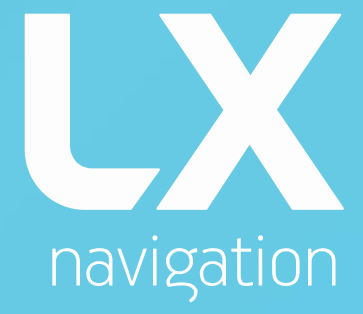

# Helios Benutzerhandbuch

Version 1.8

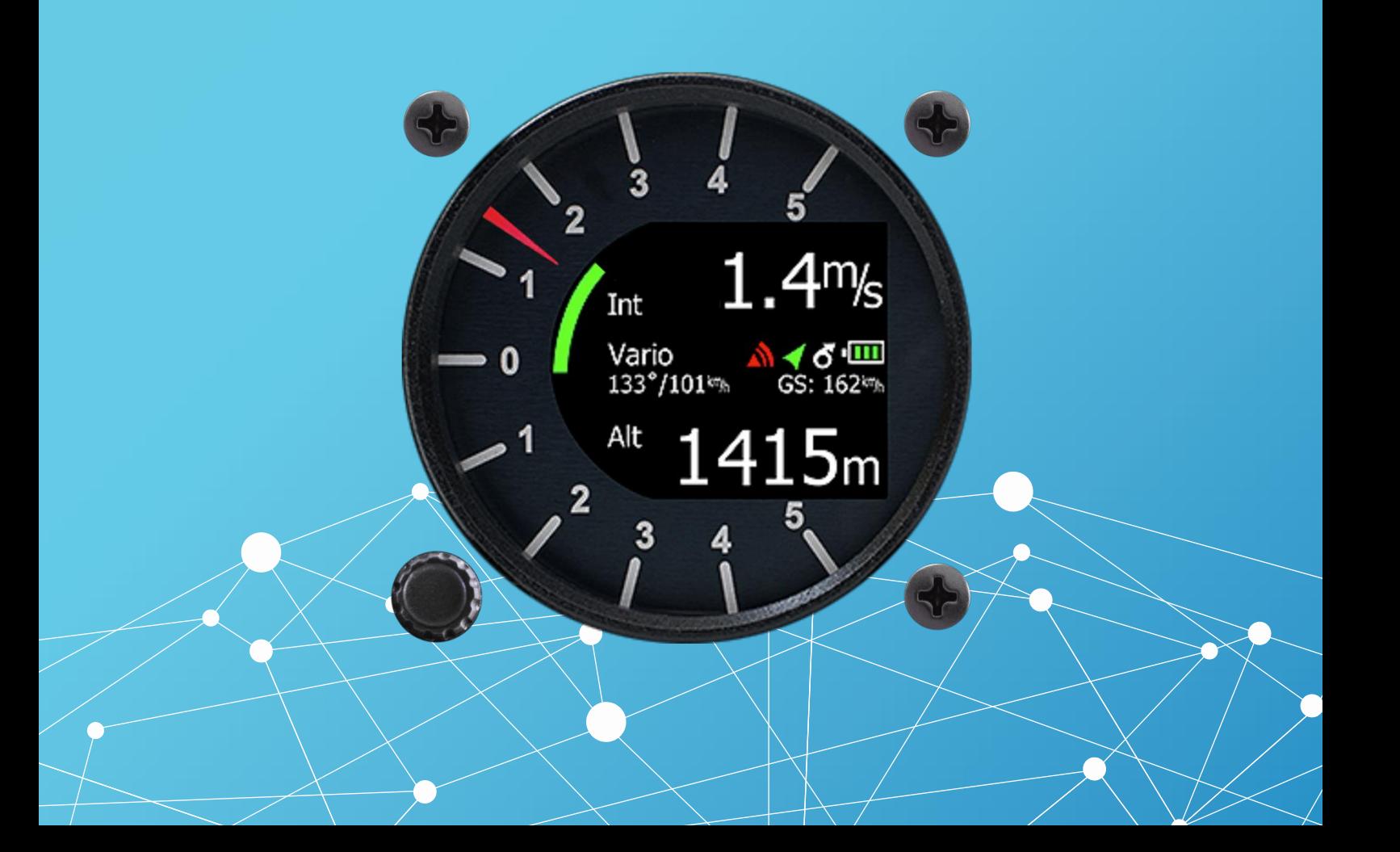

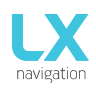

# **LX Helios**

#### Digitales Vario/Sollfahrtsystem mit Endanflugrechner und einfacher Navigation mit interner Backup-Batterie

# Benutzerhandbuch (Version 1.8)

# Bezieht sich auf LX Helios FW Version 1.8

Talska ulica 10 SI 3000 Celje Tel .: 00 386 3 490 46 70 Fax .: 00 386 3 490 46 71 info@lxnavigation.com [www.lxnavigation.com](http://www.lxnavigation.com/)

> Österreichvertretung: Horst Baumann www.lx-navigation.info horst.baumann@aon.at

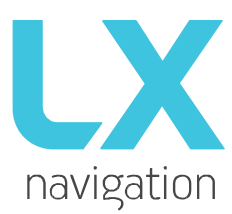

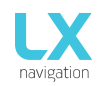

# Index

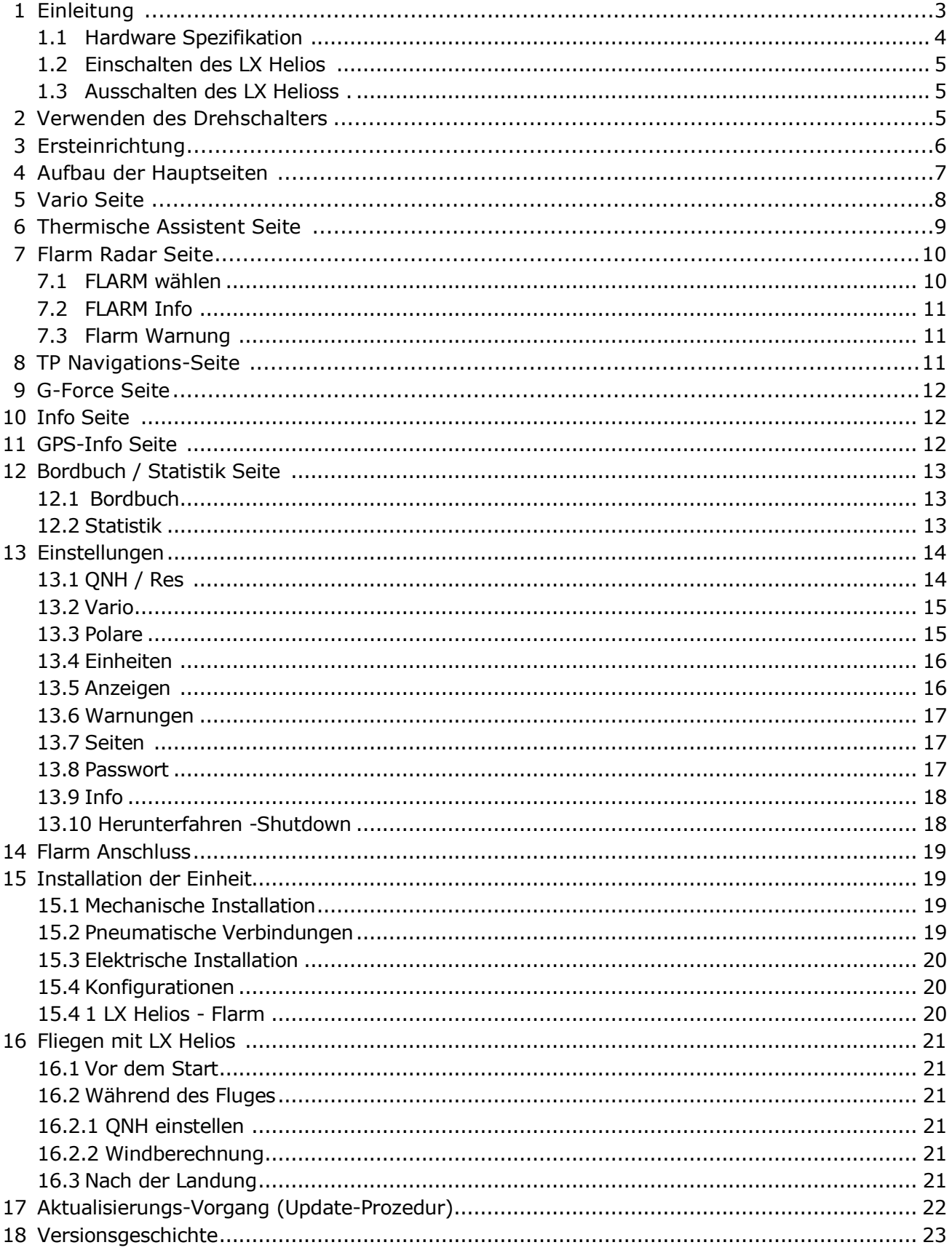

# 1 Einleitung

Das LX Helios ist ein "alle-in-one" Standalone-Geschwindigkeits-Variometer, Endanflug-Rechner und ein einfaches Navigationssystem mit einer internen Backup-Batterie, Audio-Warnungen und Vario Piepton. Das Gerät verfügt über einen Flarm Eingang für angeschlossene Flarm Einheiten an das System. Es ist das kleinste Vario-System mit Außenabmessungen von 60 mm x 60 mm mit Standard-57mm Ausschnitt. Es paßt in jedes Segelflugzeug-Panel. Das LX Helios hat hochpräzise digitale Sensoren und ist auf Basis der neuesten MEMS-Technologie für Höhe, Vario und G-Kraft aufgebaut. Alle Sensoren haben eine Abtastrate von mehr als 100Hz. Alle Daten werden in Echtzeit auf der Anzeige angezeigt.

Die Vario-Daten werden mit einer mechanischen Nadel, über einen Schrittmotor gesteuert, angezeigt. Als integraler Bestandteil hat es ein Sonnenschein taugliches ablesbares LCD-Display mit einer Größe von 1.8 Zoll, welche alle benutzerdefinierten Daten während des Fluges anzeigt. Um auf alle Systemoptionen zugreifen zu können, ist ein Drehschalter mit einer Druckfunktion vorhanden.

Eine Doppelsitzer-Installation ist durch Zugabe vom LX Helios Repeater über dem System CAN-Bus möglich.

Für die Sicherung gibt es eine interne Batterie, die für etwa drei Stunden unabhängig von der Hauptstromversorgung arbeitet. Von dem internen Ladegerät wird die Backup-Batterie ständig aufgeladen, wenn die externe Stromversorgung angeschlossen ist (12 V).

LX Helios Merkmale sind:

- Eine auch bei direkter, extrem heller Sonneneinstrahlung sehr gut ablesbare Anzeige (Display)
- Integrierter G-Meter (G-Kräfte-Recorder)
- 3-Achsen-Gyroskop
- 3-Achsen-Beschleunigungsmesser
- Komplett neues Design neueste Druckwandler-Technologie
- Extrem schnelle Vario Datenerfassung
- Drehknopf mit Push-Funktion, für einfache und effektive Handhabung
- OAT Sondeneingang (Außenlufttemperatur) OAT Sensor nicht in Basissatz enthalten
- Interner Piepser (für Flarm Warnungen ...)
- Flarm Anschluss (Eingabe von Flarm Daten)
- CAN-Bus für den Anschluss an andere Geräte
- Externe SD-Kartenschnittstelle, für Firmware-Updates
- Standard 57 mm Größe, das kleinste Vario, das je gebaut wurde
- Bachup Akku für bis zu drei Stunden autonomen Betrieb
- Aufladen der Batterie erfolgt über Bordnetz
- Flugzeug Polaren Datenbank ist vorinstalliert
- Funktionen:
	- Variometer
	- Fluggeschwindigkeitsfunktionen (Speed-to-fly-Funktion)
	- Endanflugrechner auf Grundlage externer GPS-Daten
	- Einfache Navigation zum Heimatflugplatz (take-off Lage)
	- Flarm Radarschirm
	- Thermischer Assistent-Bildschirm (Zentrierhilfe)

#### Systemerweiterungen:

- Zweite Sitzkonfiguration, Bedienung der Fernbedienung (LX Joy)
- Flugbuch
- Fluginformationen mit Barograph
- Höhenwarnung

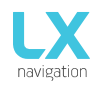

Später wird der manuelle "Backup-Modus" beschrieben. Der Backup-Modus ist der Zustand, wenn beim LX Helios während des Fluges die Hauptstromversorgung ausfällt. LX Helios verwendet eine interne Pufferbatterie, um weiterarbeiten zu können. Alle Funktionen von LX Helios sind im Backup-Modus betriebsbereit, sodass der Pilot sicher nach Hause fliegen kann.

Das Gerät kann auf eine neuere FW-Version aktualisiert werden. Anweisungen sind in der Aktualisierungs-Datei enthalten, die unter der Webseite www.lxnavigation.com veröffentlicht sind.

#### 1.1 Hardware-Spezifikation

Im Bild ist LX Helios zu sehen. Es ist ein 57 mm großes, "alles in einem" Gerät mit Vario, Endanflugrechner, Flugrekorder, Flarm Anzeige, elementarer Navigation, etc… und einem Drehschalter mit Druckknopf Funktion für alle Bedienvorgänge.

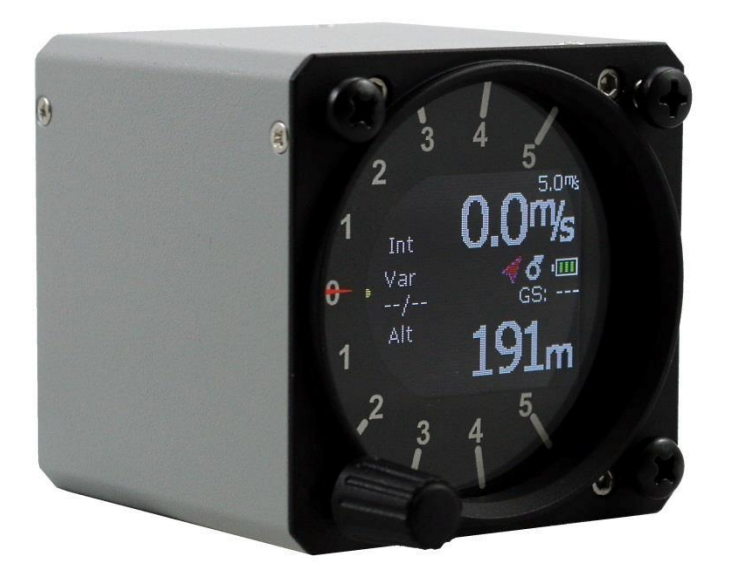

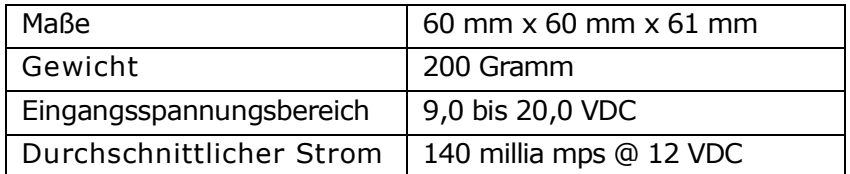

#### 1.2 Einschalten des LX Helios

Um das Gerät einzuschalten, drücke die Taste am Drehschalter, bis das LX Navigation-Logo auf dem LCD-Bildschirm angezeigt wird. Der Gerätename mit Informationen zur Softwareversion folgt nach dem Logo. Nach dem Startvorgang wird die Ersteinrichtung (Elevation / QNH) angezeigt.

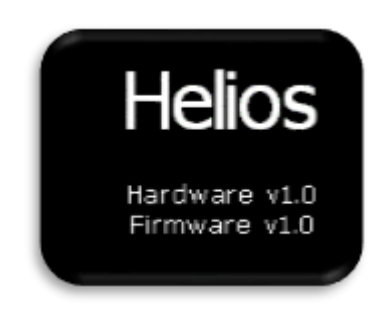

#### 1.3 Ausschalten des LX Helios

Trenne die Hauptstromversorgung vom System, wenn du am Boden bist (Statistik läuft nicht). LX Helios beginnt 3 Sekunden vor dem Ausschalten mit dem Countdown. Wenn du fliegst (die LX Helios-Statistik läuft), wird sie erst ausgeschaltet, wenn du landest. Der Flug endet 10 Sekunden nach der Landung.

#### 2 Verwenden des Drehschalters

Um auf alle Funktionen des Gerätes zugreifen zu können, wird ein Drehschalter mit einem Druckknopf verwendet. Der Druckknopf wird später im Handbuch als "Eingabe" bzw. "Eingabeknopf" bezeichnet. Um die Werte der jeweiligen Einstellung zu ändern, muss "Eingabe" (bzw. der Engabeknopf) zum Aktivieren des jeweiligen Feldes gedrückt werden. Dadurch ändert sich die Farbe des Rahmens von weiß auf gelb. Der gelbe Rahmen zeigt an, das der ausgewählte Wert durch Drehen des Drehknopfes geändert werden kann. Um den Editier-Modus zu beenden, erneut "Eingabe" drücken, wodurch der Rahmen wieder weiß wird.

Zum schnellen Ändern in 10-er Schritten "Eingabe" bzw. Eingabeknopf gedrückt halten und dabei den Drehschalter drehen.

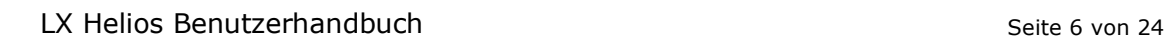

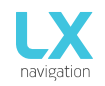

Zum Verlassen irgendeiner Unterseite oder Liste, hat der Pilot 2 Möglichkeiten:

- Wählen die "Exit" Option, die sich immer am Ende jeder Seite / Liste befindet
- Bewege Dich zum Kopf einer Seite / Liste, wo ein roter Kreis mit einem X plaziert ist. Die Exit-Option ist dann aktiv, wenn die Kreisfläche zur Gänze rot ist

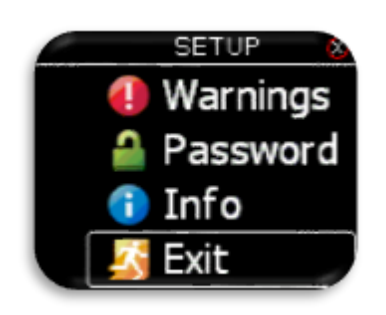

Verlassen an der Unterseite Verlassen an der Spitze

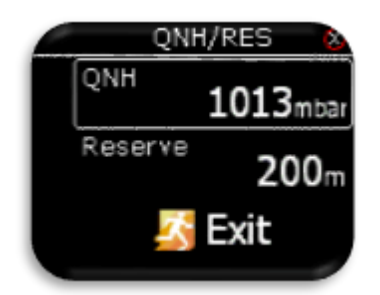

Der Wert kann nicht geändert werden Wert kann mit Drehschalter (weißer Rahmen) verändert werden

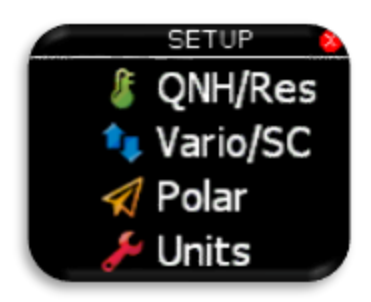

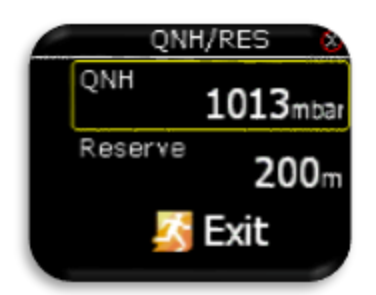

(gelber Rahmen).

# 3 Ersteinrichtung

Der Bildschirm für die Ersteinrichtung ist der erste nach dem Einschalten, auf dem der Benutzer die Flugplatzhöhe mit der täglichen QNH-Einstellung einstellt.

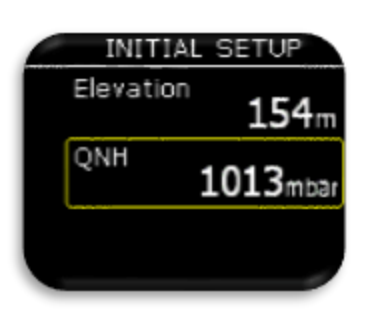

Einstellen der Flugplatzhöhe

Ändern der vorgeschlagenen QNH Einstellung

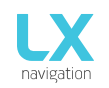

# 4 Struktur der Hauptseite

Um zwischen den Hauptseiten zu wechseln, drehe den Drehschalter nach links / rechts. Die vollständige Struktur der Hauptseiten ist unten zu sehen.

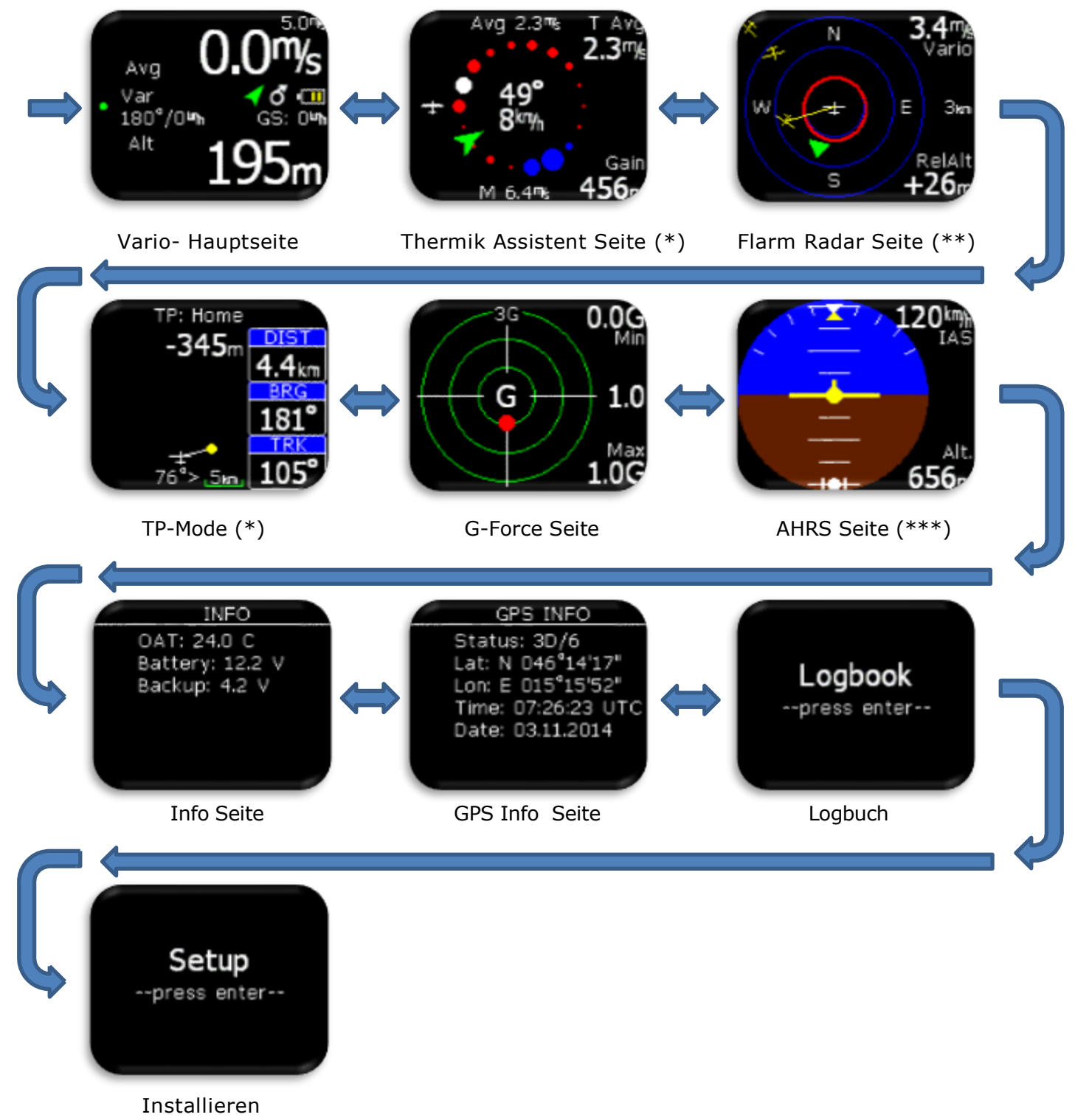

- \* Nur wenn eine externe GPS-Quelle mit LX Helios verbunden ist
- \*\* Nur wenn Flarm LX Helios verbunden ist
- \*\*\* Nur wenn AHRS Modul am CAN-Bus erkannt wird

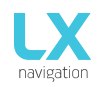

# 5 Vario Seite

Die Vario-Seite wird während des Flugs am häufigsten verwendet. Auf dieser Seite findest du viele grundlegende Informationen.

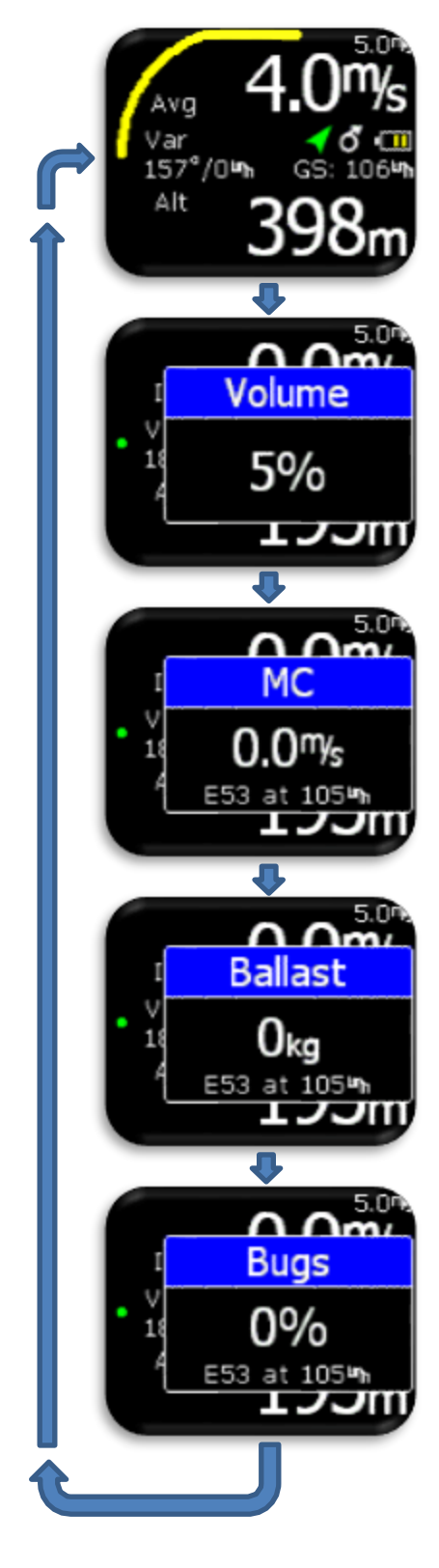

Am Kopf und Fuß der Seite werden verschiedene Werte angezeigt. Die Liste aller möglichen Optionen ist im Abschnitt "Setup / Indikatoren (Einstellung/Anzeigen)" zu finden.

In der mittleren Reihe werden verschiedene Zusatzsymbole angezeigt:

- Hauptbatterie-Anzeige (Umriss Symbol ist weiss):

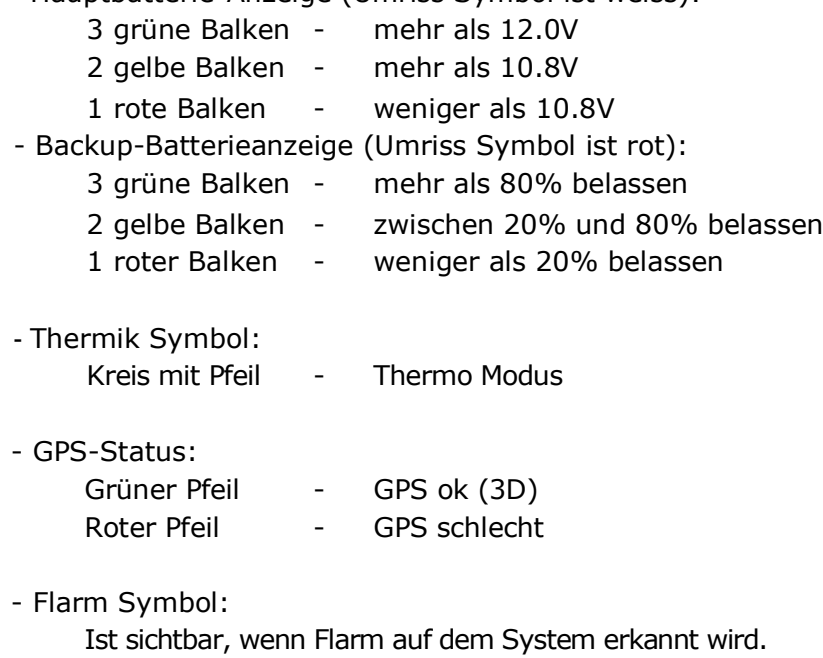

- Gelber Bogen zeigt Vario Durchschnitt an
- Windmesser und Bodengeschwindigkeit werden unter dem Statussymbole angezeigt.
- Über der Windanzeige gibt es eine Nadelanzeige: • Var - Vario

Durch Drücken der Eingabetaste kann der Pilot die Werte für Lautstärke, MC ändern. Um die Unterseiten zu verlassen, so lange drücken, bis die Seite verschwindet oder 2 sec warten, bis die Vario -Seite wieder aktiv ist.

Um Werte zu ändern, den Drehknopf verwenden.

#### Konfiguration mit LX Joy:

Wenn LX Joy mit LxEos in der eigenständigen Konfiguration verbunden ist, verstellen die "Auf/Ab Pfeiltasten" die Lautstärke auf der Vario-Seite.

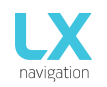

# 6 Thermische-Assistent (Kreisflug Zentrierhilfe) Seite

Diese Seite ist nur zu sehen, wenn eine GPS-Quelle zum Flarm Anschluss mit BR19200 verbunden ist.

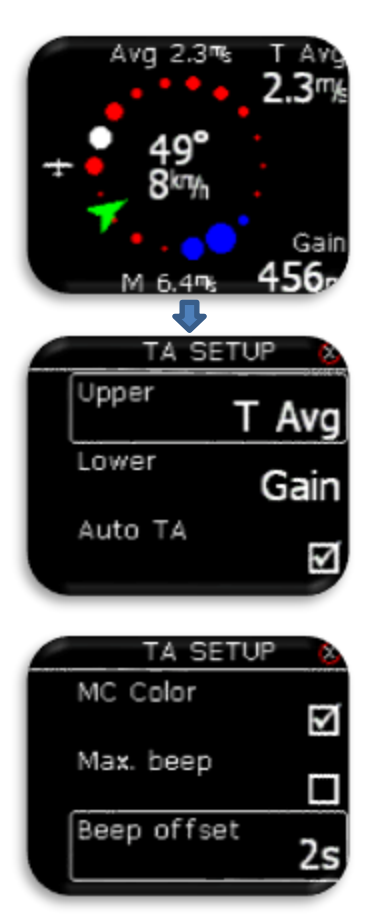

Die Zentrierhilfe hilft dem Piloten im Kreisflug, sich ein besseres Bild von der Thermik zu machen. Die Thermik wird dabei durch verschieden gefärbte Punkte dargestellt.

Standard-Farbschema:

Weiße Punkte geben im letzten Kreis das maximale Steigen an. Größe der Punkte geben die Stärke von Steigen/Sinken an. Rote Punkte zeigen Steigen an Blaue Punkte zeigen Sinken an

#### MC Farbschema:

Weiß gefärbte Punkte zeigen das im letzten Kreis erzielte maximale Steigen an.

Rote Punkte zeigen ein Steigen an, das stärker ist als das 1,2-fache der

MC-Einstellung ist: (Steigen>1.2 \* MC).

Gelbe Punkte zeigen ein Steigen an von 0,8 bis 1,2-fachen der MC- Einstellung: (0,8 -1,2) \* MC.

Blaue Punkte zeigen ein Steigen von weniger als das 0,8-fache der MC- Einstellung an: (Steigen<0,8 \* MC)

Wenn die MC-Einstellung weniger als 0,5m/sec beträgt, dann wird das

Standard Farb-Schema verwendet !

In der Mitte wird der Wind mit einem grünen Pfeil und einer numerischen Angabe von Windrichtung (°) und Windgeschwindigkeit (km/h) angezeigt. Der grüne Pfeil zeigt den Wind in Relation zu "Flugrichtung oben" an.

Weitere Markierungen auf dieser Seite:

- Avg: Integrator-Wert vom Vario (mittleres Steigen)

- M: Maximalwert des Steigens - weißer Punkt

Die oberen und unteren Boxen können im "TA Setup" konfiguriert werden:

- T Avg: Durchschnittswert des Steigens vom Anfang des Kreisens bis zum "Jetzt".
- Gain: Höhengewinn vom Anfang des Kreisens bis zum "Jetzt".
- Alt: aktuelle QNH Höhe
- Netto: Nettovario

Um "TA setup" zu öffnen, den Eingabeknopf auf dieser Seite drücken.

Auto TA: ermöglicht das automatische Umschalten von jeder beliebigen Seite auf die Thermik-Assistent (Zentrierhilfe) Seite, wenn Kreisen festgestellt wird.

Max. beep ("Max.Piepser"): Wenn aktiviert, dann erzeugt LX Eos immer einen Piepser an der Position des maximalen Steigens (weißer Punkt).

Signaltonversatz: Das maximale Steigen wird mit einem Signalton angezeigt, wenn der maximale Signalton aktiviert ist. Stelle hier den Signaltonversatz auf den zweiten Platz ein. Es ertönt ein Piepton, bevor du das maximale Steigen erreicht haben.

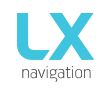

# 7 Flarm Radar Seite

Diese Seite ist nur aktiv, wenn LX Helios und Flarm mit BR19200 verbunden ist!

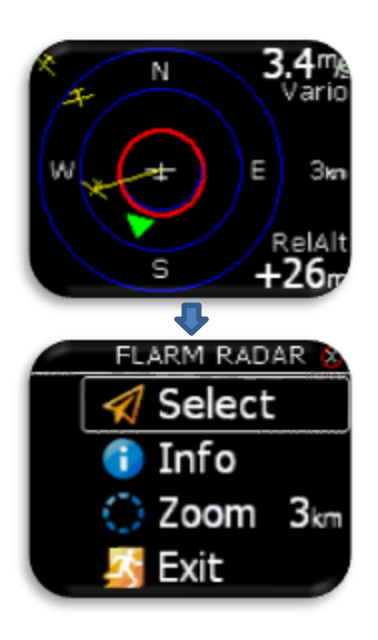

Der Bildschirm ist in 2 oder 3 Kreisen geteilt (hängt ab von der Zoom - Einstellung), wobei der letzte Kreis die Zoom -Distanz angibt. Das weiße Segelflugzeug befindet sich immer in der Mitte und zeigt die aktuelle Position des eigenen Segelflugzeuges an. Flugzeuge in der Nähe werden gelb dargestellt. Alle Segler im Bereich des Funks werden gleichzeitig abgebildet. Ein erfasstes ADSB-Objekt wird als grünes Dreieck dargestellt, das in seine Flugrichtung zeigt.

Objekte ohne Richtung werden in Form von roten Kreisen darge stellt, die die relative Entfernung zum Segelflugzeug angeben. Auf der rechten Seite wird der eingestellte Zoom angezeigt. In der rechten oberen Ecke ist der Variowert des ausgewählten Flarm - Objektes zu sehen und im unteren rechten Eck die Höhendifferenz (RelAlt) zum eigenen Flugzeug.

Die Ausrichtung der Darstellung erfolgt immer in "Flugrichtung oben". Um die Orientierung zu erleichtern sind N, E, S, W beigefügt.

#### Hinweis!

Werden Segler nur als Punkt abgebildet, dann hat der Pilot des betreffenden Seglers absichtlich den "PRIVAT- Modus" beim Flarm eingestellt. Segler im "Privat-Modus" senden dann nur eingeschränkte Datensätze und können daher nicht vollständig gesehen werden, jedoch erscheinen unabhängig davon alle Warnungen .

Um von dieser Seite zu den "Flarm-Radar Optionen" zu kommen, einfach auf den Eingabeknopf drücken.

#### Konfiguration mit LX Joy:

Wenn LX Joy mit LX Eos in der eigenständigen Konfiguration verbunden ist, dann verändern die "Auf/Nieder-Pfeiltasten" die Zoom-Werte auf der Flarm-Radar-Seite.

#### 7.1 Flarm wählen

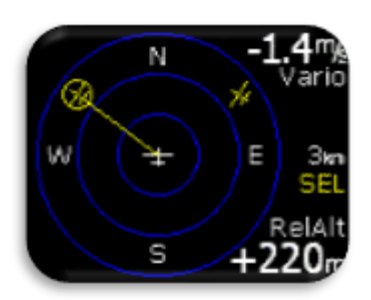

Um ein neues Flarm-Objekt auszuwählen, auf der Flarm-Radar-Seite auf den Eingabeknopf drücken und die Option "Select" verwenden. Die gelben Buchstaben "SEL" unterhalb der Zoom-Anzeige werden sichtbar, die somit anzeigen, dass der Selektions - Modus aktiv ist. Die gelbe Linie zeigt zum ausgewählten Flarm-Objekt, das von einem gelben Kreis umgeben ist. Verwende den Drehknopf, um ein neues Flarm-Objekt auszuwählen. Drücken auf den Knopf beendet den Selektions -Modus und Flarm-Radar ist wieder aktiv.

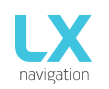

#### 7.2 Flarm Info

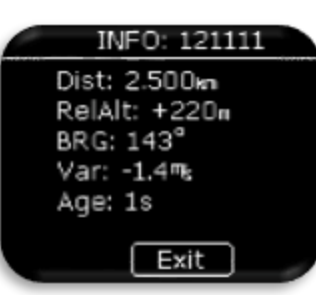

#### 7.3 Flarm Warnung

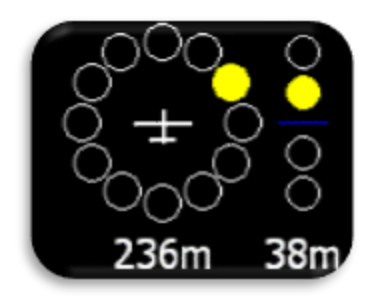

Um mehr Informationen über das ausgewählte Flarm Objekt zu bekommen, drücke die Eingabetaste auf der Flarm Radar Seite.

Bei einer Flarm-Warnung erscheint die Flarm-Warnungs-Seite mit Angabe von Richtung und "höher/niedriger", sowie einer zahlenmäßigen Angabe von Entfernung und relativer Höhe. Bei eingeschalteter Flarm-Warnung erhält diese Seite den Vorrang vor allen anderen Seiten des Menüs. Bei ausgeschalteter Flarm-Warnung erscheint diese Seite nur auf der Flarm-Radar-Seite.

Flarm Warnungs-Einstellung:

- aktiv: diese Seite hat Vorrang vor jeder anderen LX Eos Menü-Seite.
- inaktiv: diese Seite ist nur auf der Flarm-Radar-Seite zu sehen.

# 8 Wendepunkt (TP)-Navigations Seite

Diese Seite wird nur angezeigt, wenn eine GPS-Quelle an den Flarm-Eingang mit BR19200 angeschlossen ist. Diese Seite kann für die einfache Navigation zur Ausgangsposition (Startkoordinaten und Höhe) verwendet werden.

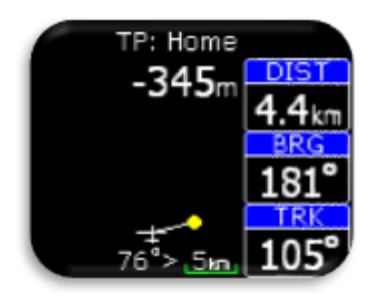

Oben auf dieser Seite kann der Pilot den Namen des anvisierten Wendepunktes finden. Unterhalb des Namens ist die Endanflug-Information zum ausgewählten Wendepunkt sichtbar. Beim Endanflug wird die Reservehöhe mitberücksichtigt. Die "Navboxen" zeigen die Distanz (DIST), den Kurs (BRG = Bearing) zum ausgesuchten Wendepunkt und die Flugrichtung (TRK =Track) an.

Unter dem Flugzeug-Symbol wird die Richtungsänderung, mit der der Wendepunkt direkt anfliegbar ist, in Graden (°) angegeben.

#### Konfiguration mit LX Joy:

Wenn ein LX Joy angeschlossen ist, ändern die Auf- / Ab-Tasten die Zoomeinstellungen der TP-Seite.

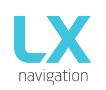

# 9 Beschleunigungs-Messer (G-Force) Seite

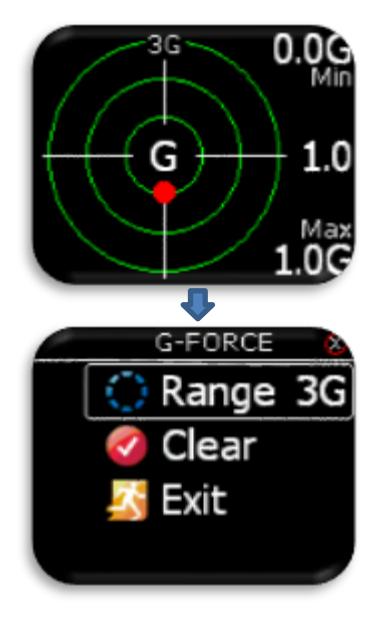

Während des Fluges zeigt der rote Punkt der G-Kraft-Seite die aktuell erkannte G-Kraft an. In der rechten oberen und unteren Ecke werden die minimale und maximale erkannte G - Kraft während des Fluges angezeigt. Diese Werte können jederzeit während des Fluges im G-FORCE-Menü gelöscht werden. In der Mitte wird der aktuelle G-Kraftwert angezeigt. Die Bereichseinstellung wird mit kleinem Text über G-Force angezeigt Skala (Beispiel zeigt 3G-Bereich). Dieser Bereich kann auch in G-FORCE-Menü eingestellt werden.

G-FORCE-Menü.

Um in das G-FORCE Menü zu gelangen, gehe auf die G-Force-Seite und drücken Enter

- Set Bereich der G-Kraft-Skala

- Löschen min / max-Werte bis 1,0 g

#### Konfiguration mit LX Joy:

Wenn LX Joy mit LX Helios verbunden ist, kann man mit den oben / unten Tasten den G-Kraft Bereich ändern.

#### 10 Info-Seite

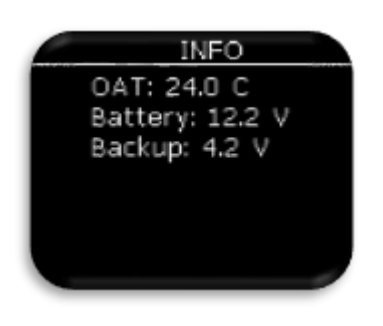

OAT und Batteriespannungspegel werden hier als alphanumerische Werte angezeigt.

# 11 GPS-Informationsseite

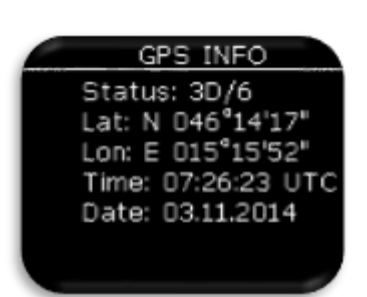

Allgemeine GPS-Informationen werden hier gezeigt.

- Status: 3D / 6 3D-GPS, 6 Satelliten gefunden.
- Status: Letztes Update / 0 Es konnten noch keine Satelliten gefunden werden, wird letzte bekannte Position angezeigt, wie Lat, Lon.
- Breite: N oder W Breite, Norden oder Westen.
- Lon: E oder S Länge, Osten oder Süden.
- Zeit: nur die UTC-Zeit.
- Datum: aktuelles Datum.

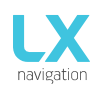

# 12 Flugbuch (Logbook) / Statistikseite

#### 12.1 Flugbuch

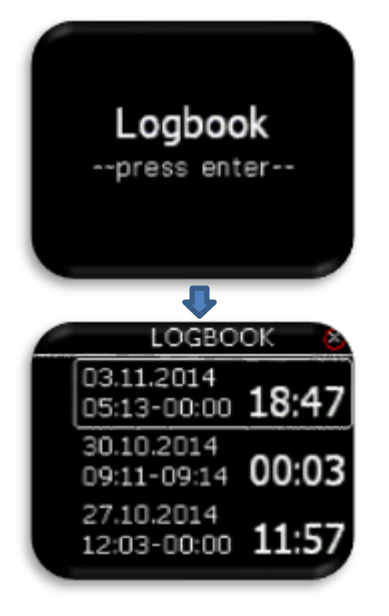

Auf dem Boden (der Flugschreiber läuft nicht) kann durch Drücken der Eingabetaste auf die Flugbuchseite zugegriffen werden.

Die letzten 50 Flüge werden aufgelistet. Etwaige ältere Flüge werden von der Flugbuchliste gelöscht.

#### 12.2 Statistik

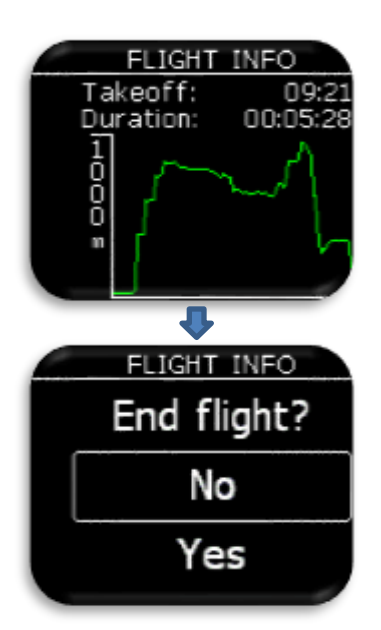

Während des Fluges kann die Statistikseite angezeigt werden. Die Start- und die Flugzeit wird auf der Oberseite mit Baro-Höhendiagramm und für die letzte Stunde am unteren Rand angezeigt.

Durch Drücken der Eingabetaste kommt der Pilot auf die Seite "Flug sofort beenden".

Wenn die Option "Nein" ausgewählen wurde, wird nichts ausgeführt und die Statistikseite wird wieder angezeigt. Wenn die Option "Ja" ausgewählt wurde, wird der Flug sofort beendet.

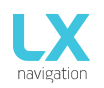

# 13 Einstellungen (Setup)

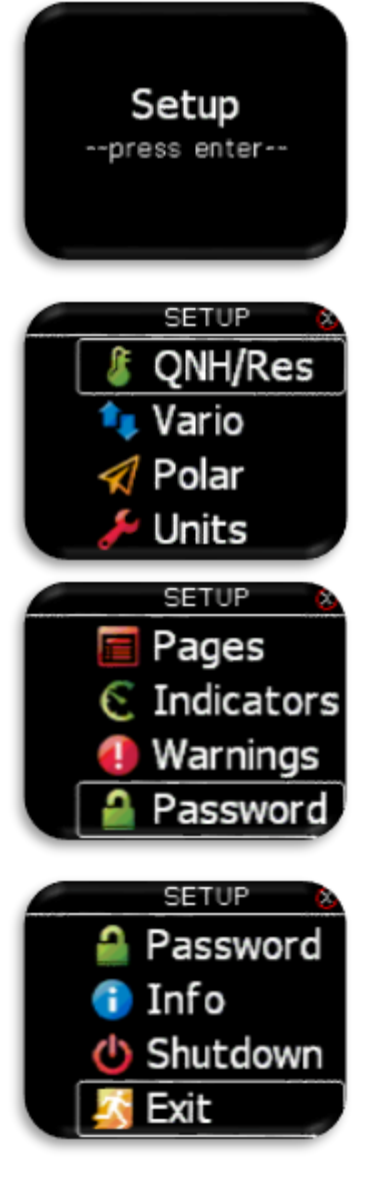

#### 13.1 QNH / Res

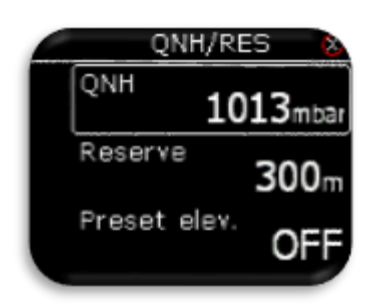

Drücke die Eingabetaste, um das Setup aufzurufen. Alle Setup-Optionen werden als Liste angezeigt. Verwende einen Drehschalter, um eine Option auszuwählen.

- Stelle das tatsächliche QHN und die Reservehöhe ein
- Stelle die Vario Parameter (Filter, Bereich, durchschnittliche Zeit…) ein
- Polare des Flugzeuges auswählen / einstellen
- Einheiten einstellen
- Hauptseiten aktivieren / deaktiviere
- Stelle die angezeigten Werte auf der Varioseite ein (obere Nummer, untere Nummer…)
- Angezeigte / verarbeitete Warnungen einstellen
- Zugriff auf passwortgeschützte Funktionen
- Geräteinformationen
- Gerät ausschalten
- Setup beendet

Der Pilot sollte das tatsächliche QNH und die Höhe des Flugplatzes, von wo er starten wird, auf dem ersten Setup-Bildschirm einstellen. Nach dem Wechsel von QNH während des Fluges kann der Pilot Höheninformationen ändern, auf die der endgültige Endanflug berechnet wird. Wenn QNH auf dem Boden geändert wird, wird die Höhe nicht korrigiert und wird immer noch die gleiche sein wie bei der erstmaligen Einrichtung eingestellt.

Reserve ist die Sicherheitsankunftshöhe, die das Instrument zur erforderlichen letzten Endanflughöhe hinzufügt, so dass das Segelflugzeug über das navigierte Ziel mit ausgewählter reservierter Höhe ankommt.

Die voreingestellte Höhe kann auf QFE oder auf einen beliebigen Höhenwert von 2 m bis 2000m eingestellt werden. Diese voreingestellte Höhe wird bei der Ersteinrichtung angeboten. Wenn die voreingestellte Höhe auf AUS eingestellt ist, wird beim Einschalten eine Höhe, basierend auf 1013 mBar oder GPS-Höhe angeboten.

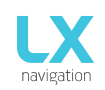

#### 13.2 Vario 13.3 Polare

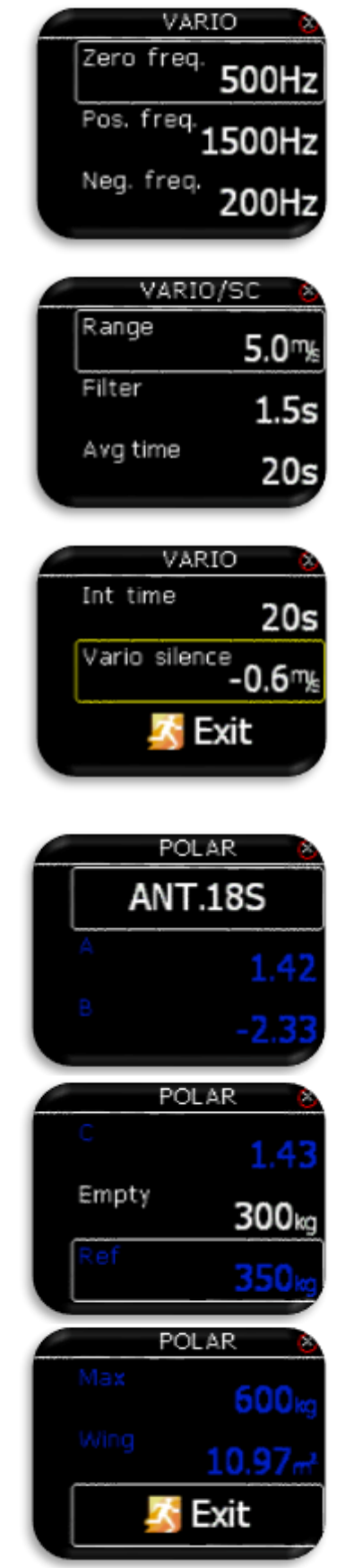

In diesem Menü können Vario Einstellungen vorgenommen werden:

- Nullfrequenz ist eine Frequenz, die bei 0 m / s erzeugt wird.
- Positive Frequenz ist die Frequenz bei maximalem Steigen, die auf der Skala angezeigt wird (abhängig von der Bereichseinstellung).
- Negative Frequenz ist die Frequenz bei maximalem Sinken, die auf der Skala angezeigt wird (abhängig von der Bereichseinstellung).
- Bereich ist die Skala für das Vario. Es stehen drei Optionen zur Verfügung: 2,5, 5 und 10 m / s (5, 10 und 20 kts, je nach vom Benutzer ausgewählten Einheiten).
- Filter definiert die Dynamik von der Vario-Nadel und Ton. Je kürzer die Zeit, desto schneller ist die Reaktion und umgekehrt.
- Avg-Zeit ist eine Einstellung, die den Integrationszeitraum für die Mittelung der Vario-Daten in Sekunden.
- Vario-Still definiert den Wert von Vario-unten, der Vario Ton ist stummgeschaltet. In diesem Beispiel erzeugt das Vario weniger als -0,6 m/s keinen Vario-Signalton. Diese Option kann auf AUS gesetzt werden.

Fast alle Segelflugzeuge sind im Speicher von LX Helios gespeichert. Es ist auch möglich, eine benutzerdefinierte Polare zu erstellen.

Nicht bearbeitbare Daten sind blau gefärbt.

Es ist auch immer möglich, das Leergewicht des Flugzeuges zu bearbeiten.

Um eine Benützerpolare zu erstellen, suche in der ersten Zeile nach "USER". Wenn "USER" eingestellt ist und alle polaren Daten ausgewählt sind, werden sie weiß, damit der Pilot sie bearbeiten kann.

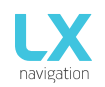

#### 13.4 Einheiten

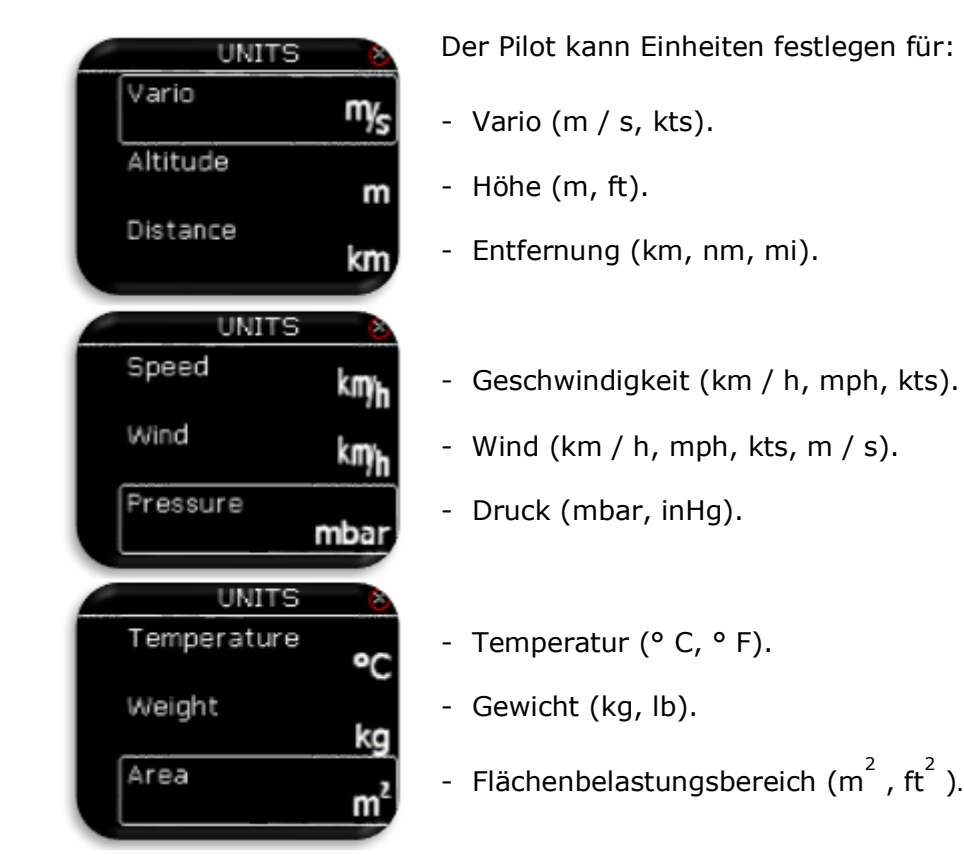

#### 13.5 Anzeigen

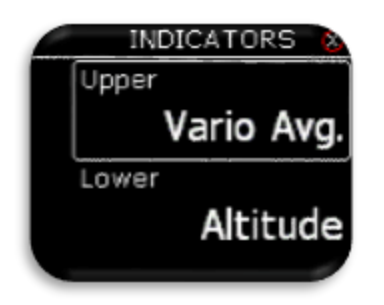

Oben / Unten steht für die Anzeige der oberen / unteren numerischen Anzeige auf der Varioseite.

In allen Fällen kann der Pilot auswählen:

- Vario Avg: Integrationszeitraum für Variodurchschnitt in Sekunden
- Zeit: UTC-Zeit
- Flugzeit: Flugzeit
- Höhe: Höhe entsprechend den eingefügten QNH-Daten
- Entfernung TP: Entfernung zum Wendepunkt, ausgewählt auf der TP-Seite
- Entfernung TSK: Entfernung zum nächsten Wendepunkt, der auf der TSK-Seite ausgewählt wurde
- FG TP: Endanflug zum auf der TP-Seite ausgewählten Wendepunkt
- FG TSK: Endanflug zum nächsten auf der TSK-Seite ausgewählten Wendepunkt
- Alt. QNH ft: QNH Höhe in Fuss
- Flughöhe: Flughöhe
- OAT: Außenlufttemperatur
- G-Kraft- SpeedToFly: Fluggeschwindigkeit bei gegebener MC-Einstellung und Luftmasse um das Flugzeug
- G-Kraft

#### 13.6 Warnungen

Warnungen werden verwendet, um den Piloten darüber zu informieren, dass einige flugbezogene Daten außerhalb der Grenzen liegen. Wenn der Warnstatus von LX Helios erkannt wird, erhält der Pilot ein rotes Warnmeldungsfeld mit einer Beschreibung der äußeren Ränder.

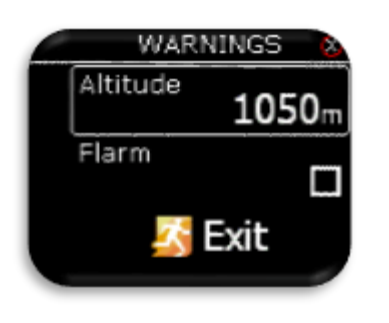

- Der Pilot kann Flarm-Warnungen aktivieren (Kontrollkästchen hat einen Hacken)
- Höhen Warnung:
- Warnung kommt, wenn du über die ausgewählte Höhe fliegst - Flarm:

Der Flarm-Warnbildschirm wird auf jeder Seite angezeigt, wenn die Kollision von der an LX Helios angeschlossenen Flarm-Einheit erkannt wird

Wenn deaktiviert, wird die Flarm-Warnung nur auf der Flarm-Radarseite angezeigt.

#### 13.7 Seiten

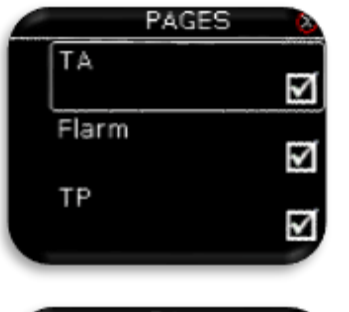

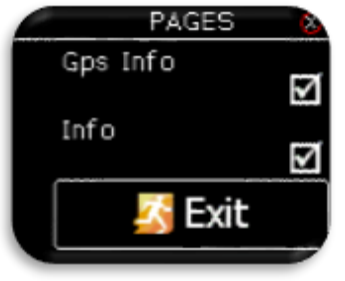

#### 13.8 Passwort

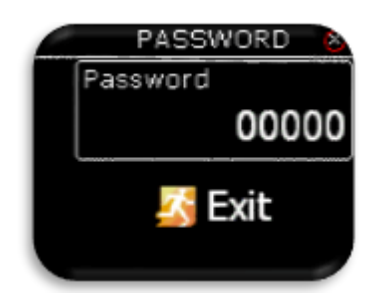

Der Pilot kann auswählen, welche Hauptseite aktiv ist. Die Seite ist aktiv, wenn das Kästchen einen Hacken hat.

Es stehen fünf Hauptseiten zur Verfügung:

- TA (thermische Unterstützung Zentrierhilfe).
- Flarm Radar.
- TP (Wendepunkt).
- GPS-Info (Basis GPS-Informationen)
- Info-Seite (OAT und Spannungen)

Um auf einige Optionen zugreifen zu können, ist die Eingabe eines Passwortes erforderlich. Verfügbare Kennwort des sind:

- 46486: Sets LX Helios auf die Werkseinstellungen
- 99999: Löschen aller Flüge vom Flugbuch

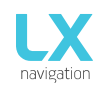

# 13.9 Info

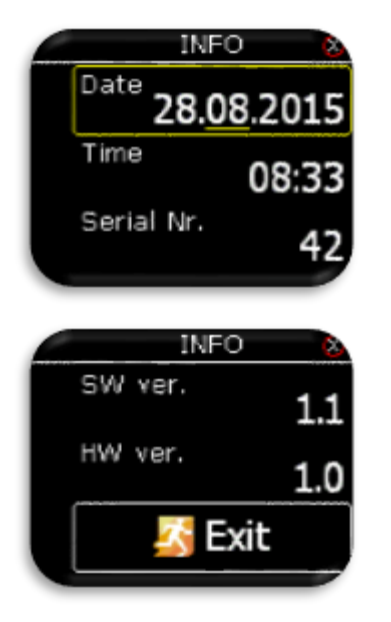

Der Pilot kann das aktuelle Datum und die Uhrzeit unter Info-Seite einstellen.

Wenn die GPS-Quelleverbunden ist, wird das Datum und die Uhrzeit automatisch eingestellt. Datum und Uhrzeit sollten auf UTC eingestellt werden.

Andere Informationen (Seriennummer, SW- und HW-Version) können nicht geändert werden und dienen nur zur Information.

#### 13.10 Herunterfahren - Ausschalten

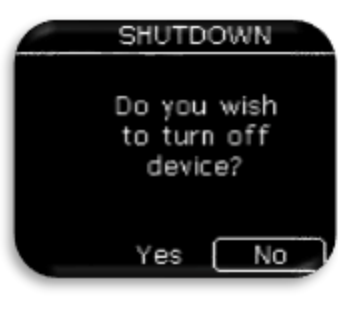

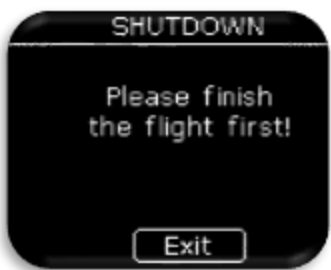

Wenn die Option zum Herunterfahren ausgewählt ist, wird dieser Bildschirm zur Bestätigung angezeigt, dass du das Gerät herunterfahren möchtest. Durch Auswahl von "Nein" kehrst du zum Setup-Menü zurück, während durch Auswahl von "Ja" das Gerät ausgeschaltet wird.

Wenn während des Fluges die Option zum Herunterfahren ausgewählt ist, wird diese Meldung angezeigt. Bitte beende zuerst den Flug und schalte dann das LX Helios aus!

# 14 Flarm Anschluss

Die LX Helios Flarm Schnittstelle (RS232 Standard) wird verwendet, um GPS-Geräte wie Flarm, Colibri, Colibri II, ...zu verbinden,

Um eine erfolgreiche Kommunikation herzustellen muss die Boud Rate der GPS-Quelle auf 19200 eingestellt sein.

# 15 Installation der Einheit

#### 15.1 Mechanische Installation

LX Helios passt in ein Standardloch von 57 mm in der Instrumententafel, sodass kein zusätzlicher Ausschnitt erforderlich ist. Um das LX Helios in die Instrumententafel einzubauen, löse die drei Befestigungsschrauben (schwarz) mit einem Schraubendreher. Um die Schraube des Dreknopfes lösen zu können, ist es vorher notwendig, die Einpressabdeckung vorsichtig zu entfernen. Wende zum Entfernen des Knopfes keine Gewalt an. Nach dem Abschrauben der Schraube ziehe den Drehknopf ab. Setze das LX Helios in das Loch in der Instrumententafel ein und schraube zuerst die drei schwarzen Schrauben ein und erst dann den Dreknopf auf die Poti-Achse. Ziehe die Schraube an und drücke die Einpressabdeckung wieder auf den Drehknopf. Der Drehknopf sollte sich leicht drehen lassen und nicht verkanten.

#### 15.2 Pneumatische Anschlüsse

Das LX Helios ist an der Rückseite mit einem Druckanschluss ausgestattet. Schließe hier die TE-Düse an.

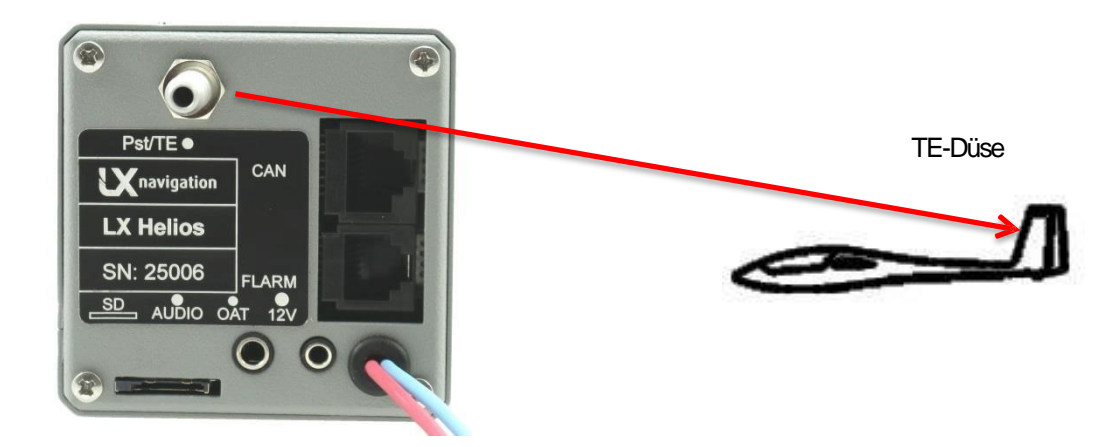

#### 15.3 Elektrische Installation

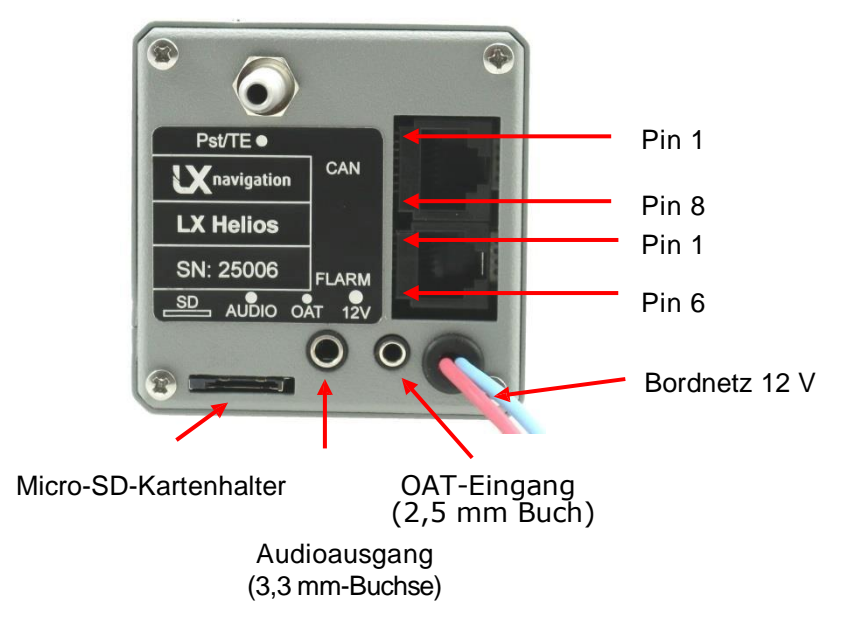

Anschlussbelegung auf allen Anschlüssen: Pin 1 mit Pin 6 oder 8 (auf dem Bild von oben nach unten).

Flarm Anschluss (RJ11 - 6-Pin-Stecker) CAN-Anschluss (RJ45 - 8-Pin-Stecker)

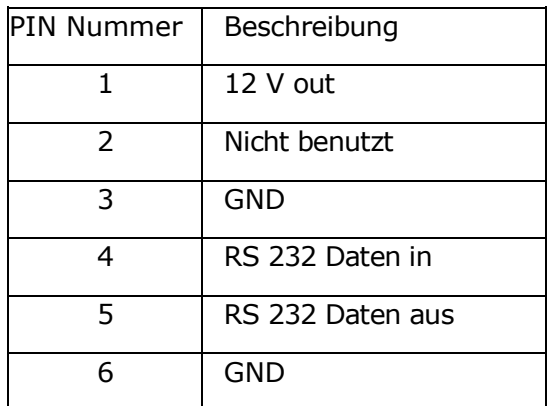

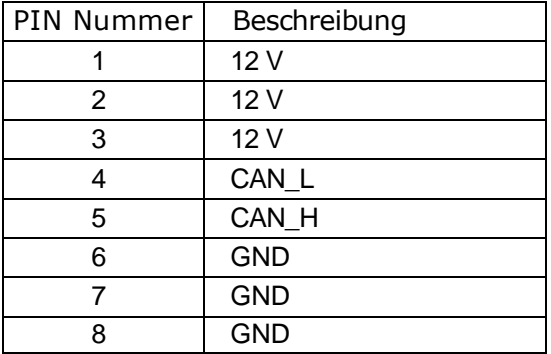

Der SD-Port (Micro-SD-Kartenslot) wird nur für Firmware-Updates verwendet.

#### 15.4 Konfigurationen

#### 15.4.1 LX Helios – Flarm

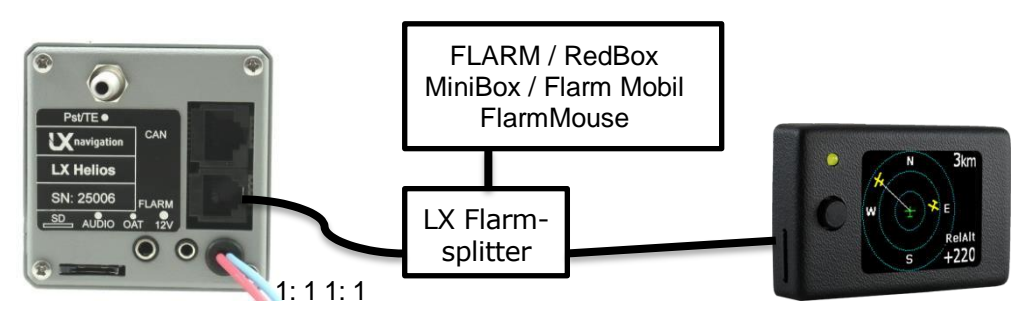

LX Helios FLARM-Farb-Display II (optional)

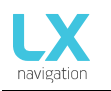

# 16 Fliegen mit LX Helios

Um das Beste aus dem LX Helios herauszuholen, ist es wichtig, dass vor dem Flug einige Vorbereitungen getroffen werden.

Der Versuch, das Instrument während des Flugs mit dem Segelflugzeug zu konfigurieren, kann Ihren ganzen Tag verderben! Die Vorbereitung vor dem Flug stellt sicher, dass der Flug sowohl erfolgreich als auch angenehm ist.

#### 16.1 Vor dem Start

- Schalte das Gerät mindestens 3 Minuten vor dem Start ein
- Stelle die korrekte Flugplatzhöhe und das aktuelle (täglich) QNH ein
- Wähle, was du auf der Vario Seite unter Anzeigenseinstellungen sehen möchten.

#### 16.2 Während des Fluges

Das LX Helios HW- und SW-Konzept ist bisher so optimiert, dass der Pilot nicht zu viel Zeit für den Betrieb des Geräts während des Flugs benötigt. Ein sehr wichtiger Hinweis darauf, dass das Gerät in den Flugmodus gewechselt ist, ist das Ersetzen des Logbuchs durch die Statistikseite.

#### 16.2.1 Stelle das QNH ein

Der Pilot sollte den tatsächlichen QNH-Wert des Flugplatzes eingeben, an dem er starten wird. Diese Aktion sollte am Boden ausgeführt werden. Nach dem Start wird durch Ändern der QNH im Menü Setup / QNH Res die Höhenanzeige an die tatsächliche QNH-Einstellung angepasst.

#### 16.2.2 Wind Berechnung

LX Helios kann den Wind automatisch durch Kreisen messen. Für die Windberechnung muss die GPS-Quelle an den Flarm-Port angeschlossen sein.

#### Kreisen:

Die Berechnung basiert auf dem Unterschied der Bodengeschwindigkeit (GS) aufgrund von Windeinflüssen im Kreisen. Die Methode wird ausschließlich während des Steigprozesses aktiv. Der Prozess wird automatisch gestartet, nachdem das Kreisen erkannt wurde. Die Methode basiert auf der Tatsache, dass die Bodengeschwindigkeit durch Wind beeinflusst wird. GS ist maximal durch Rückenwind und minimal durch Gegenwind. Dieses Phänomen wird von der GS-Differenzberechnungsmethode verwendet.

#### 16.3 Nach der Landung

10 sec. nachdem die Landung erkannt wurde, wird der Flug beendet und der neue »Flug« wird auf der Flugbuchseite (Logbuch) angezeigt.

# 17 Aktualisierungs-Vorgang (Update)

Um LX Helios zu aktualisieren, lade bitte die Aktualisierungsdatei von unserer Website herunter: www.lxnavigation.com. Die Update-Datei ist eine ZIP-Datei, die viele \*.bin-Dateien enthält. Speicher diese Datei im Stammverzeichnis der SD-Karte und extrahiere sie in das Stammverzeichnis der SD-Karte. Benenne keine der extrahierten Dateien um. Nach dem Extrahieren sollte das Dateisystem wie auf diesem Bild aussehen:

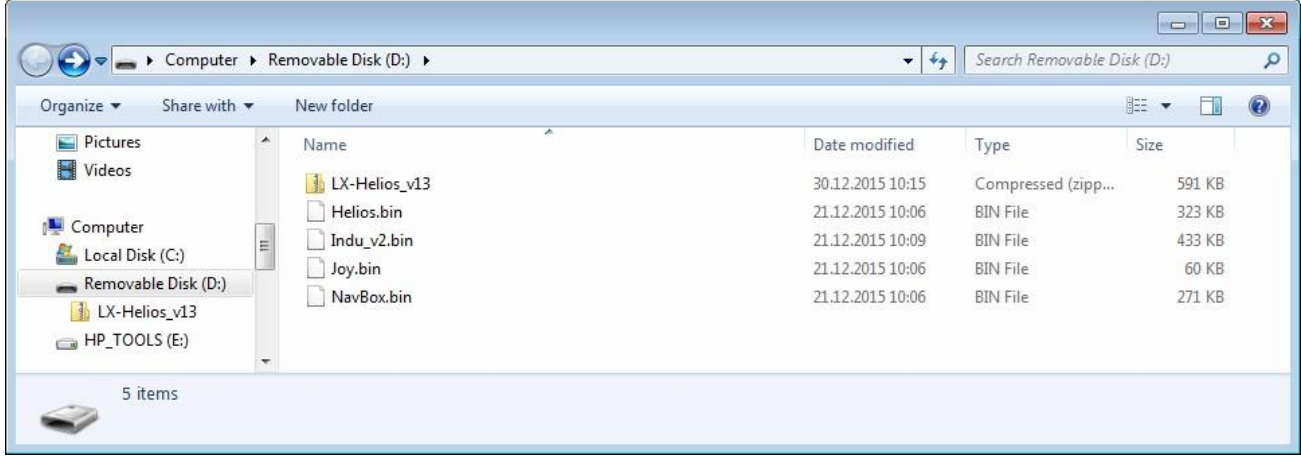

Lege die SD-Karte in den SD-Kartenhalter von LX Helios (auf der Rückseite) ein. Halte die Einschalttaste gedrückt bist du den Startbildschirm von LX Helios mit neuen Versionsdetails sehen. Danach kannst du die Einschalttaste loslassen. Dieser Vorgang dauert normalerweise ca. 1 Minute. Wird die Einschalttaste zu früh losgelassen, wird das Update nicht richtig abgeschlossen und du musst die Taste erneut drücken und gedrückt halten, bis der Startbildschirm sichtbar wird. Starte danach das Gerät neu und schalte es wieder ein. Lasse es für 5 - 10 Minuten eingeschaltet und alle anderen Geräte am CAN-Bus werden automatisch aktualisiert. Es ist wichtig zu sagen, dass die Anzeige in LX Helios ein weiteres CAN-Gerät ist und LX Helios es aktualisieren muss! Während des Aktualisierungsvorgangs sieht LX Helios wie "eingefroren" aus. Warte einfach und nach einigen Minuten ist alles in Ordnung. Du kannst die SD-Karte im Gerät lassen oder danach entfernen.

Am wichtigsten ist, dass auf dem LX-Logo-Bildschirm nach dem Ausschalten die gleiche Versionsnummer als auf dem LX Helios-Startbildschirm angezeigt wird. Beispiel: Wenn du auf die Version 1.3 aktualisieren, musst du unter der LX-Logo Nummer 1.3.xxxx und auf dem Startbildschirm die Firmware v1.3 sehen.

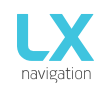

# 18 Versionsgeschichte

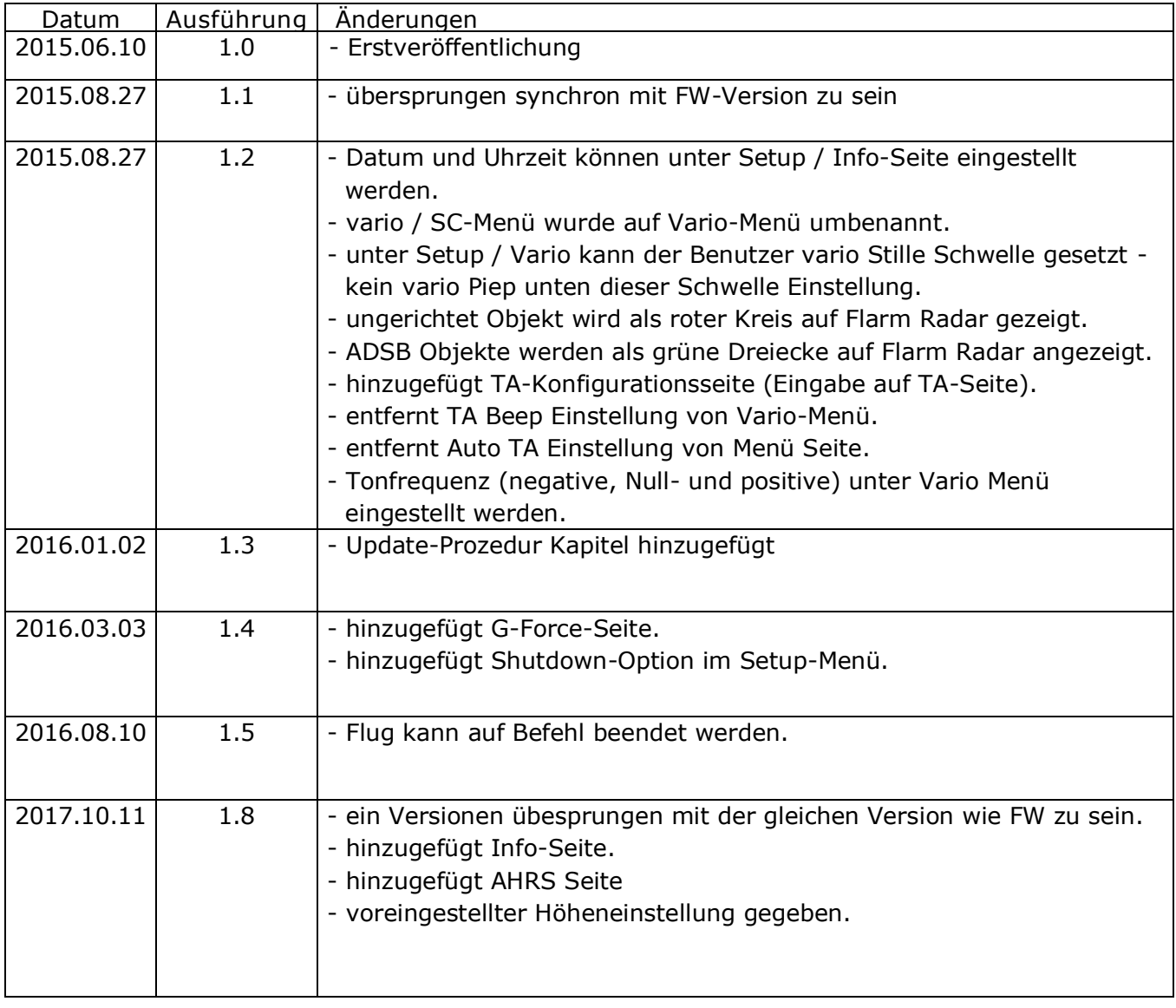

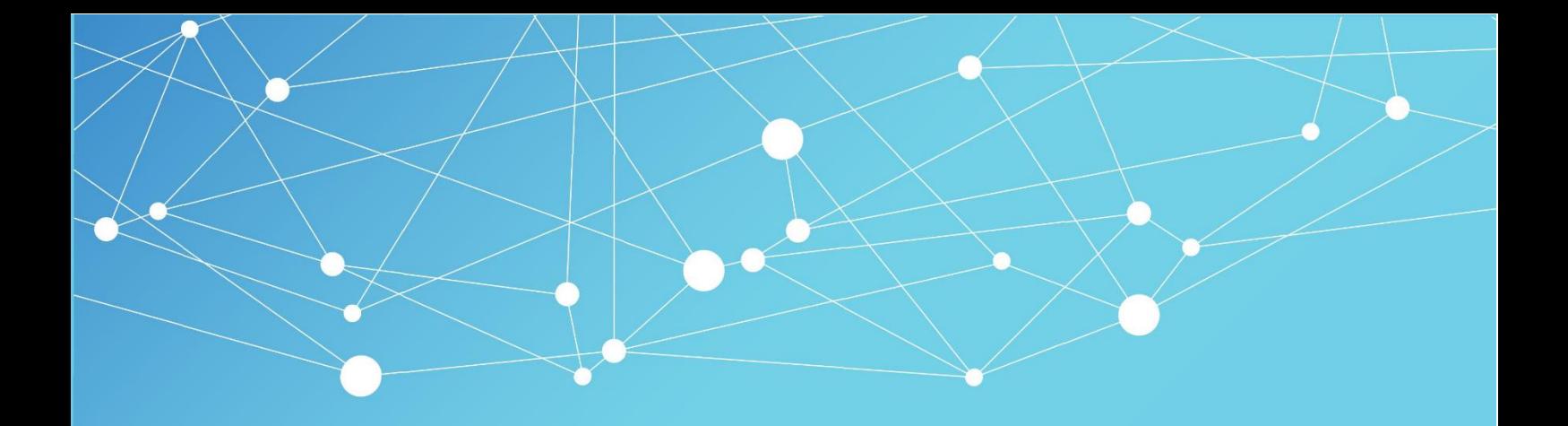

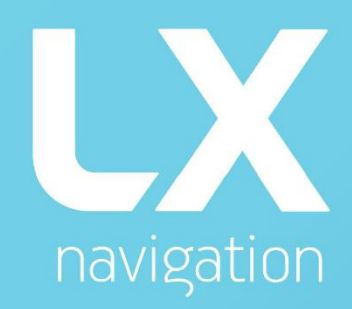

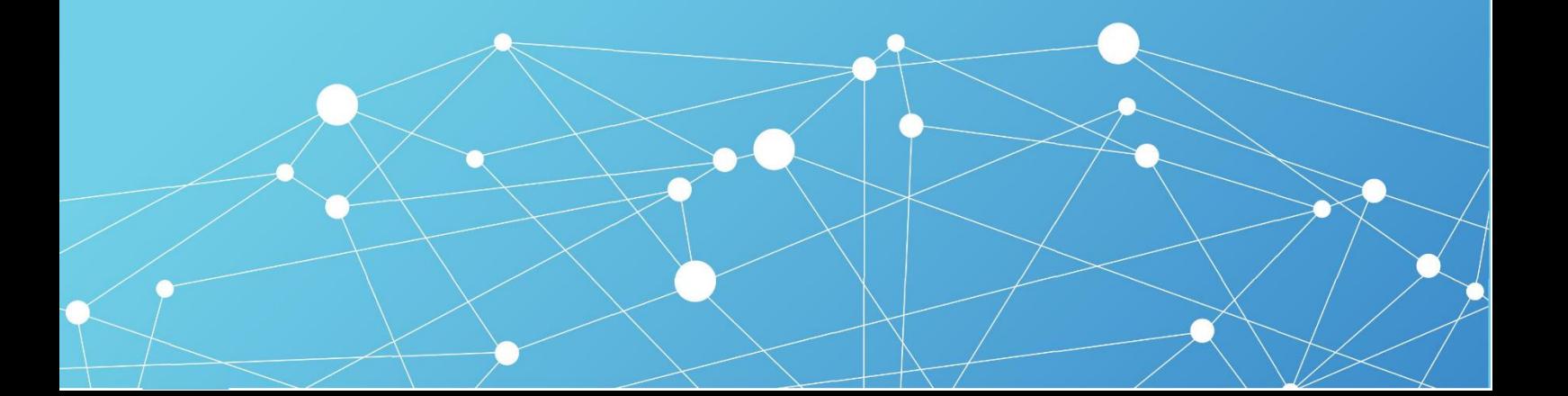